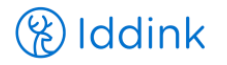

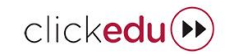

## **INSTRUCCIONS DE COMPRA DE CONTINGUTS EDUCATIUS Institut Miquel Bosch i Jover**

Institut Miquel Bosch i Jover ha habilitat a Clickedu un botó que permet iniciar el procés de compra. S'ha de tenir en compte que aquest procés s'ha de realitzar des del compte Clickedu dels pares/tutors (mai de l'alumne) i seleccionar de forma individual cada fill/a perquè s'assignin els continguts i les llicències correctament. Si un cop han accedit a Clickedu, tenen problemes, els demanem que es posin en contacte directament amb Iddink, mai amb l'escola.

1. Accedir a l'entorn Clickedu del centre, introduint usuari i contrasenya:

https://insmiquelboschijover.clickedu.eu/

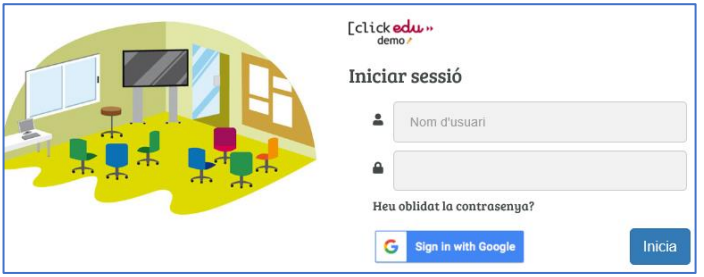

2. Al menú de l'esquerra, seleccionar l'opció "Compra de continguts":

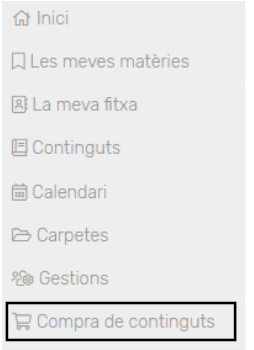

3. A continuació, es mostrarà una finestra emergent en la qual hem de seleccionar el fill/a sobre el que farem la comanda de continguts a Iddink<sup>1</sup>. Per fer-ho, haurem de marcar sobre el nom de l'alumne/a i *Acceptar*<sup>2</sup> la selecció feta.

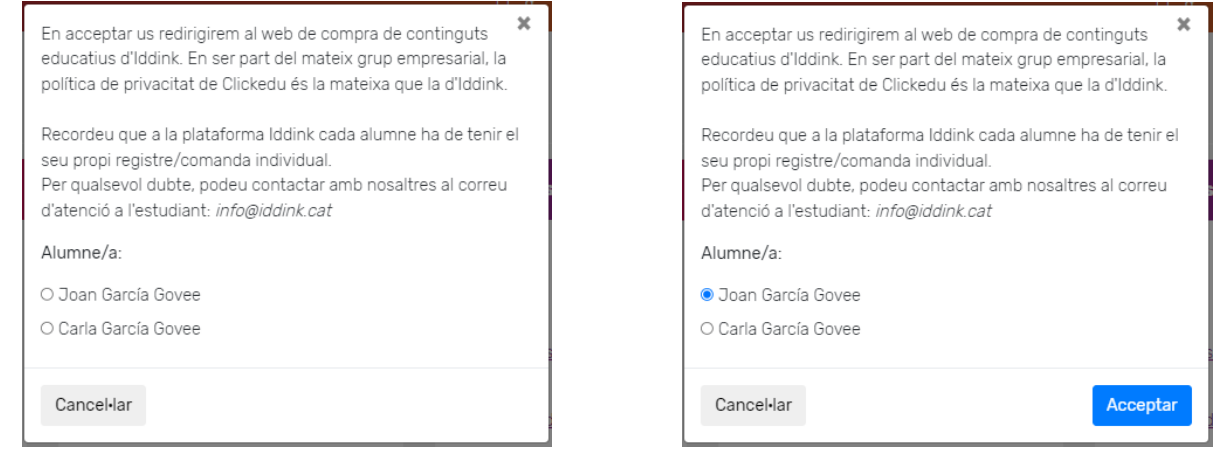

1 - Iddink és una empresa holandesa líder a Catalunya en la venda de continguts educatius (subministra continguts a més de 350 escoles) que va adquirir Clickedu el desembre de 2019, interconnectant els sistemes informàtics per facilitar (1) la gestió de la compra, (2) l'assignació de llicències digitals de les diverses editorials a cada estudiant i (3) l'accés als continguts amb un únic usuari i contrasenya.

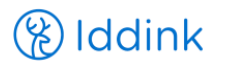

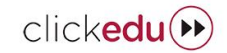

2 – Les dades bàsiques del vostre fill/a s'envien (encriptades) a l'entorn web d'Iddink, qui ha firmat amb el vostre centre un contracte pel qual no es faran servir aquestes dades en cap cas que no sigui necessari per a l'obtenció de recursos educatius i l'accés a les llicències digitals a través de Clickedu.

4. Apareixerà la pantalla de benvinguda a Iddink, en la qual es comprovarà si el nom i els cognoms del vostre fill/a coincideix amb el marcat prèviament, i si les dades mostrades són correctes\*. Feu clic a "S*egüent*":

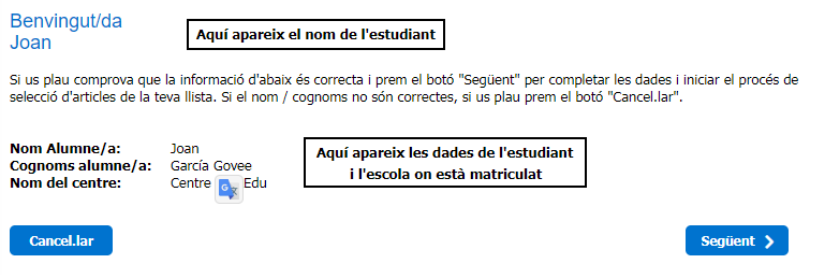

*\*Si alguna dada no és correcte, heu de fer clic a "Cancel·lar" i contactar amb l'escola per modificar-ho.*

5. Apareixerà una pantalla amb dues opcions para accedir a Iddink:

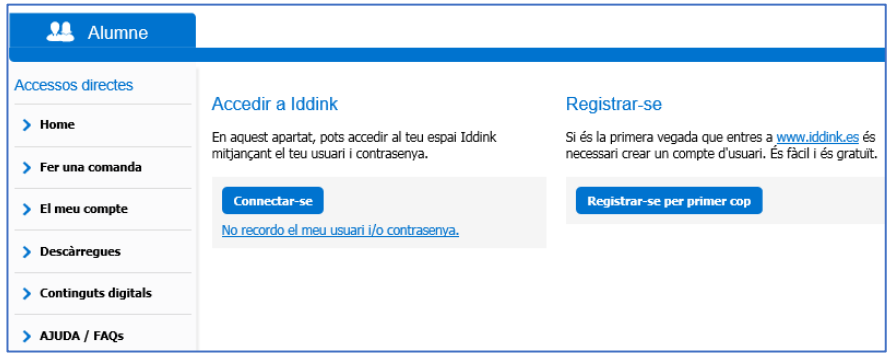

- **a.** Si prèviament ja havíeu comprat a Iddink (pel fill/a a qui esteu fent la comanda) introduïu l'usuari i contrasenya que heu fet servir en cursos anteriors i seleccioneu "*Connectar-se*". En el cas que no recordeu usuari i/o contrasenya, podeu recuperar les dades seleccionant "*No recordo el meu usuari i/o contrasenya*".
- **b.** Si mai heu comprat productes a Iddink per aquest fill/a o no recordeu el correu electrònic amb què us vau registrar per recuperar les dades d'accés, heu de seleccionar "*Registrarse per primer cop*".
- 6. A la pantalla següent apareixerà, de nou, les dades de l'estudiant (el vostre fill/a). Heu de seleccionar l'opció "*següent*":

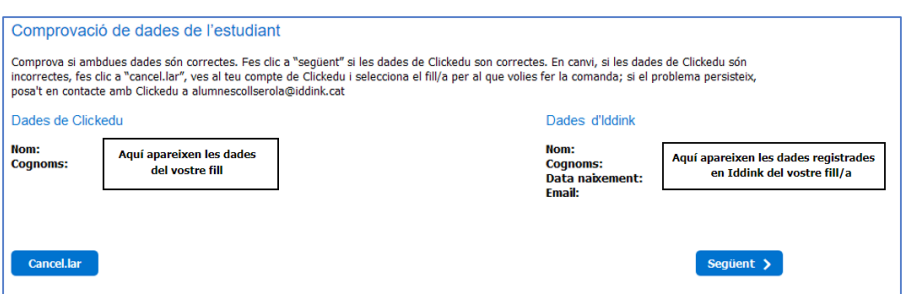

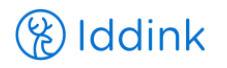

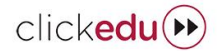

7. Introduïu el *codi per fer comandes*\* que per a l'Institut Miquel Bosch i Jover és:

**042RS1**

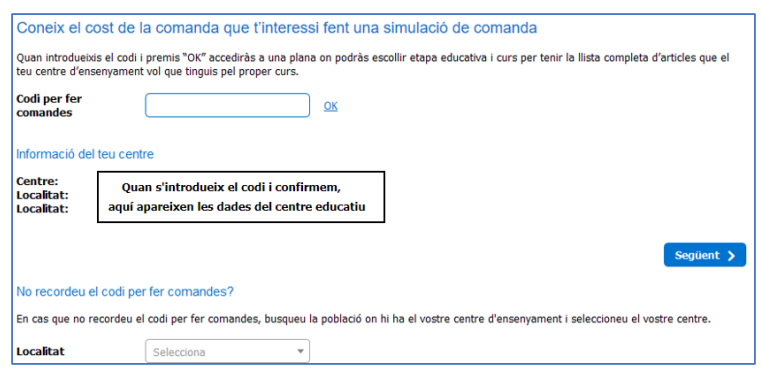

8. A continuació, seleccioneu el nivell o etapa educativa i el curs que farà el vostre fill/a.

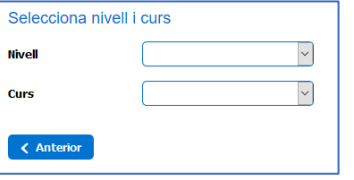

\*En alguns cursos i nivells, pot ser que hàgiu d'escollir la "Modalitat".

- 9. A continuació, apareixerà el nom de les assignatures del curs en dos blocs:
	- **a.** Matèries comunes i recursos educatius necessaris. En aquest bloc NO s'ha de fer res i, si no existeix el bloc de matèries optatives, s'ha de seleccionar directament el botó "Següent".
	- **b.** Matèries optatives i de modalitat a escollir: en el cas que n'hi hagi, s'ha de seleccionar el requadre de l'esquerra de cada assignatura optativa que hagi de fer l'estudiant. Després ha de marcar "Següent".

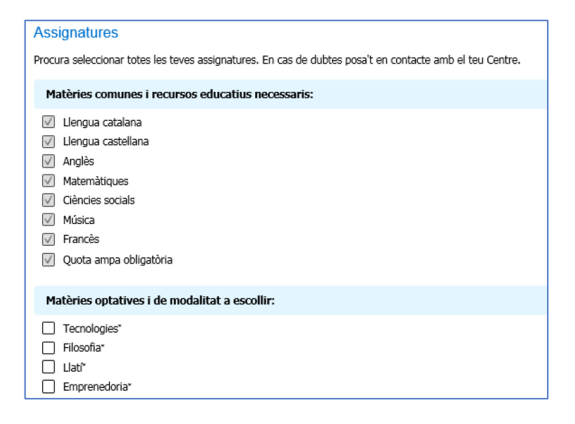

10. A partir d'aquest punt, és fàcil seguir les instruccions del portal web.

Si no es vol comprar un dels articles o, en lloc de comprarlo com ecobook (reutilitzable) es vol comprar com a nou, s'ha de seleccionar el rectangle blau a l'esquerra de cada article (com es pot veure a la imatge de la dreta) i seleccionar l'opció que es vulgui. Un cop finalitzat el procés de compra, Iddink enviarà la confirmació de la comanda per correu electrònic.

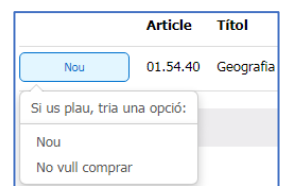

**RECORDEU / IMPORTANT**: **S'ha de tornar a iniciar el procés amb cada fill/a pel que es vulgui comprar continguts (Cada alumne/a ha de tenir el seu propi registre a Iddink).** 

**S'ha de marcar "Desconnectar", tancar la pàgina a Iddink i seguir des del punt 1 d'aquestes instruccions, començant el procés des de Clickedu.**